Ko se prijavite v eAsistenta za starše, se pojavi obvestilo, kot na spodnji sliki.

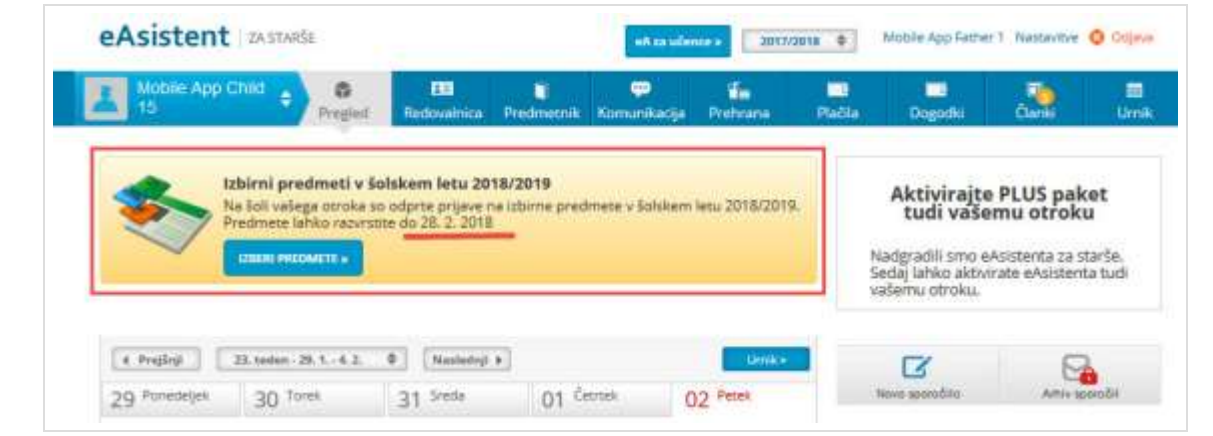

Za neobvezne izbirne predmete je podobno obvestilo s povezavo.

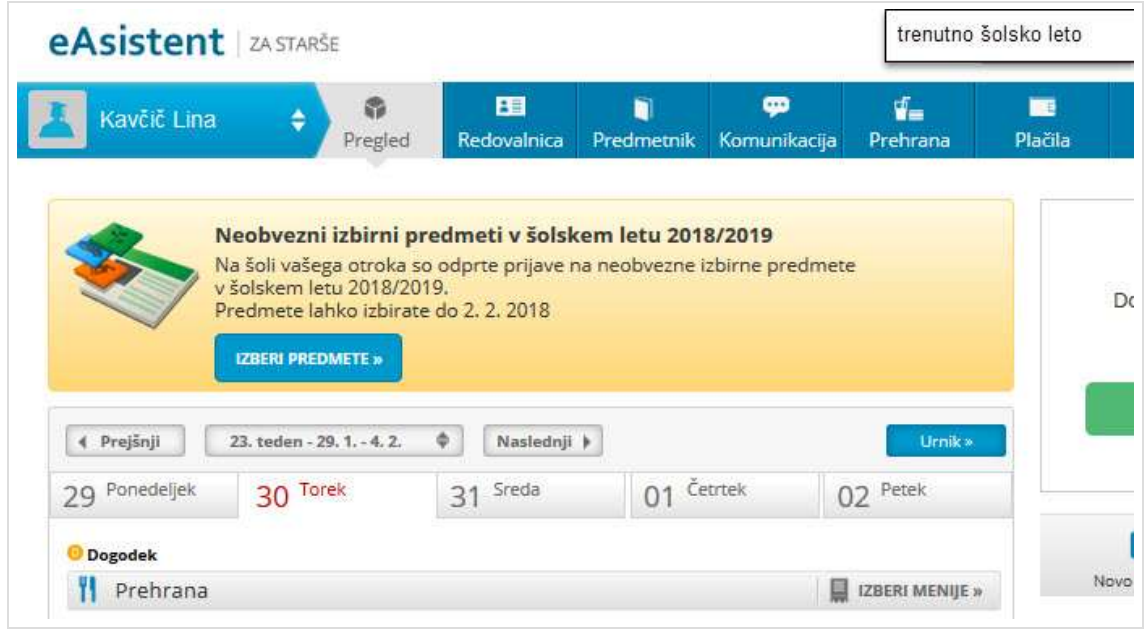

## *1. Rangiranje izbirnih predmetov*

Po kliku na **Izberi predmete** se odpre navodilo, kako urediti predmete in oddati prijavo.

Največjo težo bodo imeli predmeti razporejeni na vrhu seznama. Starši imajo tudi možnost označiti, ali želijo oprostiti učenca izbirnih predmetov oz. mu dodati še eno uro. Starši imajo na portalu tudi napisana navodila, hkrati pa lahko natisnejo prijavnico.. Možnost natisa prijavnice je na razpolago (desno zgoraj gumb NATISNI). Kako starš vidi izbirne predmete, ki jih mora razvrstiti?

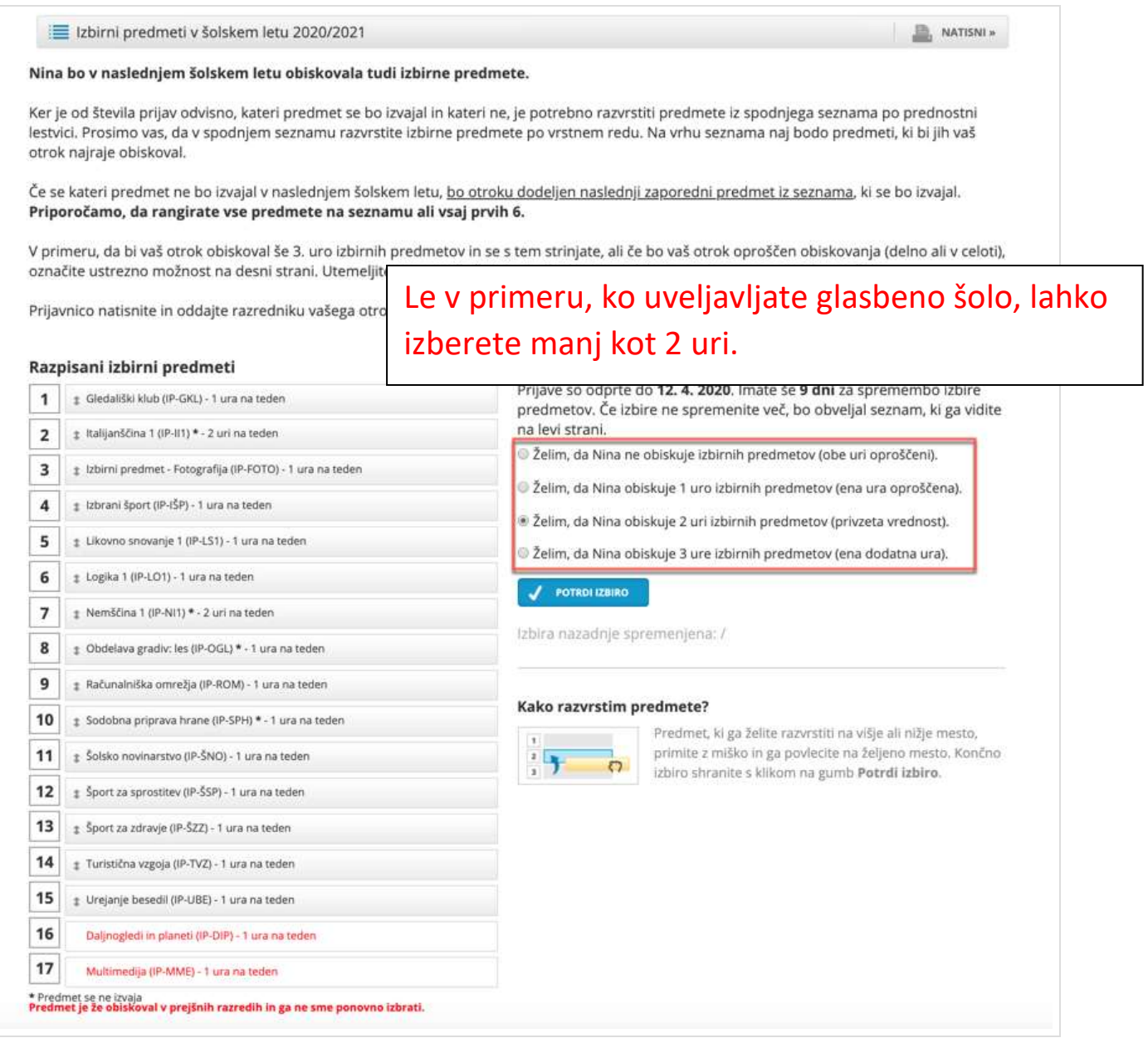

Ko starši enkrat že razvrstijo predmete, bo povezava do izbirnih predmetov na desni strani nad navedenim Aktualnim dogajanjem, dokler bo rok prijave odprt. **Ne bo več obvestila kot na prvi sliki.**

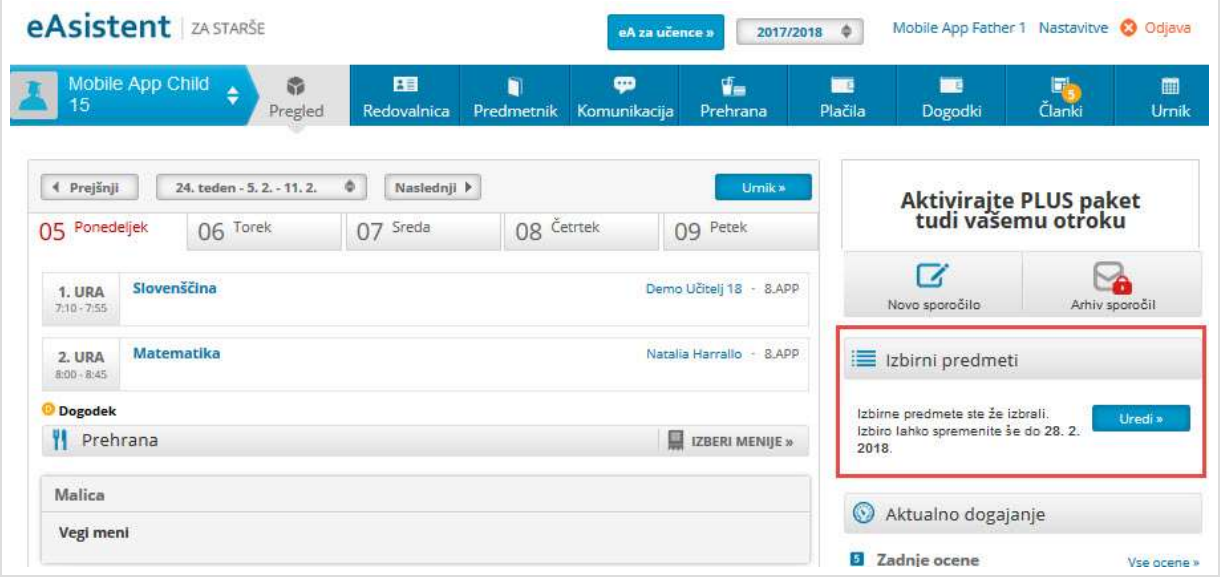

## *2. Izbira neobveznih izbirnih predmetov*

Po kliku na **Izberi predmete** se odpre navodilo, kako urediti predmete in oddajti prijavo.

Starši lahko izberejo največ 2h predmetov na teden ali pa izberejo možnost, da otrok ne bo obiskoval nobenega neobveznega izbirnega predmeta.

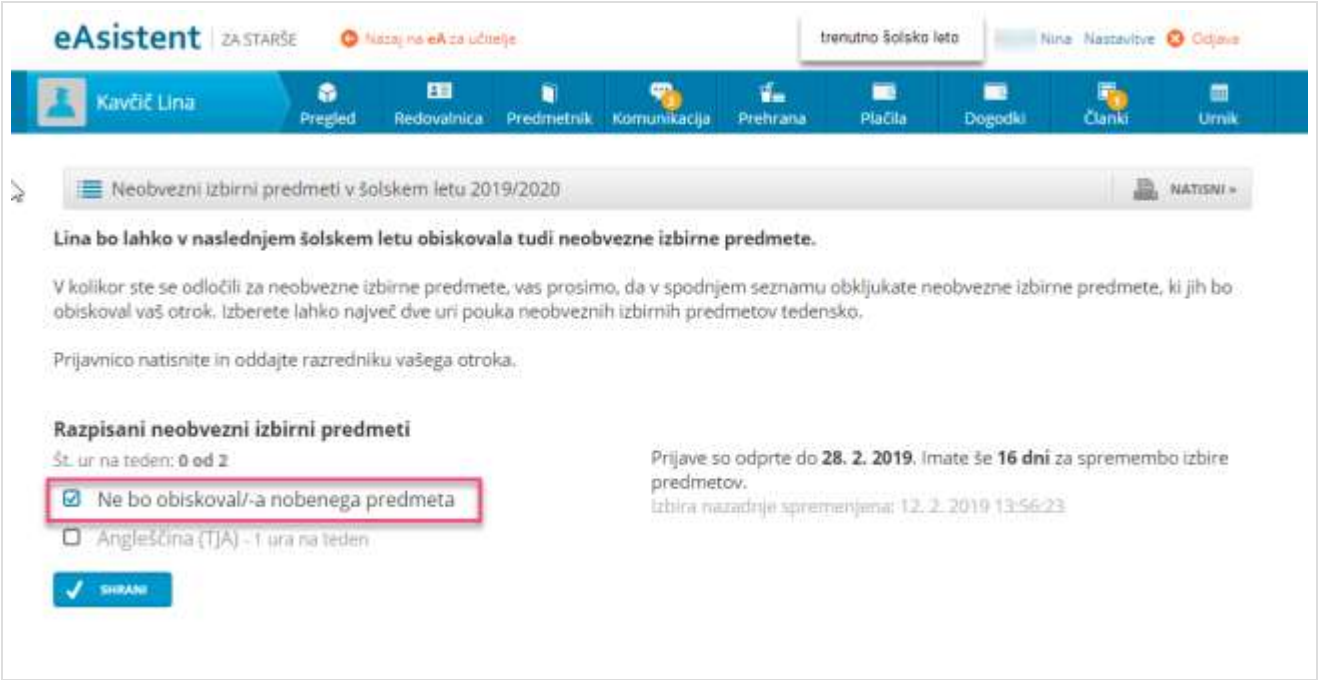

Ko starši enkrat že razvrstijo predmete, bo povezava do izbirnih predmetov na desni strani nad navedenim Aktualnim dogajanjem, dokler bo rok prijave odprt.

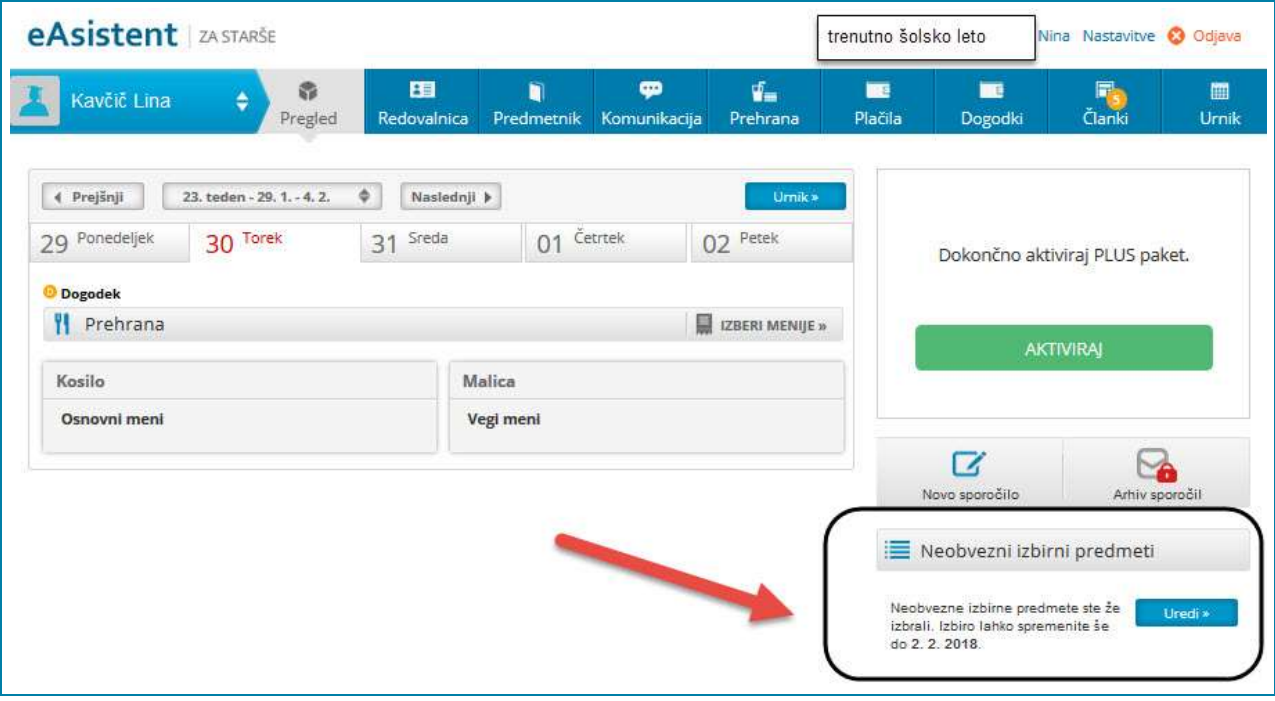